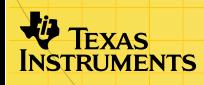

# ti TI-73 / TI-83 Plus StudyCards<sup>TM</sup> Viewer

### **Erste Schritte**

□ Mit StudyCards Viewer arbeiten

### **So wird's gemacht…**

- □ [Anzeigen eines Stapels und der Schwierigkeitsgrade](#page-24-0)
- □ Anzeigen eines Multiple-Choice-Stapels
- □ Anzeigen eines selbstprüfenden Stapels
- **□** [Anzeigen von Ergebnissen](#page-25-0)
- □ Senden und empfangen von Stapeln

#### **Weitere Informationen**

- □ Probleme und Lösungen
- [Kontaktaufnahme mit dem Support](#page-37-0)

## Wichtig

Texas Instruments übernimmt keine Gewährleistung, weder ausdrücklich noch stillschweigend, einschließlich, aber nicht beschränkt auf implizierte Gewährleistungen bezüglich der handelsüblichen Brauchbarkeit und Geeignetheit für einen speziellen Zweck, was sich auch auf die Programme und Handbücher bezieht, die ohne eine weitere Form der Gewährleistung zur Verfügung gestellt werden.

In keinem Fall haftet Texas Instruments für spezielle, begleitende oder zufällige Beschädigungen in Verbindung mit dem Kauf oder der Verwendung dieser Materialien. Die einzige und ausschließliche Haftung von Texas Instruments übersteigt unabhängig von ihrer Art nicht den geltenden Kaufpreis des Gegenstandes bzw. des Materials. Darüber hinaus übernimmt Texas Instruments keine Haftung gegenüber Ansprüchen Dritter.

Anwendungen für Grafikprodukte (Apps) sind lizenziert. Die Einzelheiten entnehmen Sie bitte der [Lizenzvereinbarung](#page-38-0) für dieses Produkt.

TI-GRAPH LINK, TI-Cares und StudyCards sind Warenzeichen von Texas Instruments. Alle anderen Warenzeichen sind im Besitz der jeweiligen Eigentümer.

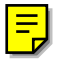

### Was ist StudyCards Viewer?

StudyCards™ Viewer ist eine Rechner-Softwareanwendung, die Sie dazu verwenden können, elektronische Flashkarten anzuzeigen, die mit dem PC-Programm StudyCards Creator erzeugt wurden. StudyCards Viewer registriert die eingegebenen Antworten und zeigt sowohl für einzelne Karten als auch für den gesamten Stapel Ergebnisse an.

StudyCards Creator ist ein PC-Programm, das Lehrer und Schüler verwenden, um Kartenstapel zu erzeugen, die auf dem TI-73 oder TI-83 Plus angezeigt werden können. Karten können Text und Bilder (Bitmaps und Standbilder des Rechnerdisplays) enthalten.

Sie können StudyCards Creator oder TI-GRAPH LINK™ verwenden, um Kartenstapel vom PC auf den Rechner zu übertragen.

Eine detaillierte Bedienungsanleitung zur Arbeit mit StudyCards Creator finden Sie im Benutzerhandbuch TI-73 / TI-83 Plus StudyCards Creator auf der Website [education.ti.com/guides.](http://education.ti.com/guides)

TI dankt den Mitgliedern des Projektteams Carnegie Mellon HCI 1998-1999 für ihre Beiträge bei der Entwicklung dieses Produkts.

### Das wird benötigt

Um TI-73 / TI-83 Plus StudyCards™ Viewer installieren und verwenden zu können benötigen Sie:

• Einen TI-73 mit der Software Graph Explorer Version 1.40 oder neuer. (Die Version prüfen Sie, indem Sie \/ drücken und dann **About** auswählen). Eine kostenlose Kopie der neuesten Version von Graph Explorer können Sie von folgender Website herunterladen:

[education.ti.com/softwareupdates.](http://education.ti.com/softwareupdates) Folgen Sie dem Link für Operating Systems.

-oder-

Einen TI-83 Plus mit Betriebssystemsoftware der Version 1.10 oder neuer. (Die Version prüfen Sie, indem Sie [2nd] [MEM] drücken und dann **About** auswählen). Eine kostenlose Kopie der neuesten Betriebssystemsoftware können Sie von folgender Website herunterladen:

[education.ti.com/softwareupdates](http://education.ti.com/softwareupdates). Folgen Sie dem Link Operating Systems.

• Einen Computer, auf dem Windows® 95/98/2000 oder Windows  $NT<sup>®</sup>$  installiert ist.

- Ein TI-GRAPH LINK™ Computer-Rechner-Verbindungskabel. Wenn Sie diese Kabel nicht besitzen, rufen Sie Ihren Händler an oder bestellen Sie das Kabel online von TIs Online-Shop unter [epsstore.ti.com.](http://epsstore.ti.com/) Folgen Sie den Links für Computer Software und dann für TI-GRAPH LINK.
- TI-GRAPH LINK Software, die mit dem TI-73 bzw. TI-83 Plus kompatibel ist. Eine kostenlose Kopie von TI-GRAPH LINK können Sie von [education.ti.com/softwareupdates](http://education.ti.com/softwareupdates) herunterladen. Folgen Sie den Links für Connectivity Software und dann für TI-GRAPH LINK.

### Wo Sie Installationsanweisungen finden

Detaillierte Installationsanweisungen für TI-73 / TI-83 Plus StudyCards™ und andere Flash-Anwendungen finden Sie auf der Website [education.ti.com/guides.](http://education.ti.com/guides)

### **Hilfe**

Wenn Sie Hilfe bei der Bedienung des Rechners benötigen, können Sie auf die Bedienungsanleitungen für den TI-73 und den TI-83 Plus zugreifen. Diese liegen als PDF-Dateien auf der Website [education.ti.com/guides](http://education.ti.com/guides) bereit.

### <span id="page-5-0"></span>Erste Schritte mit StudyCards Viewer

Von education.ti.com können Sie kostenlos StudyCards™ Stapel für den TI-73 oder den TI-83 Plus herunterladen. Es stehen Stapel für verschiedenste Themen zur Auswahl, beispielsweise die Bereiche Kunst, Wirtschaftswissenschaften, Englisch, andere Sprache, Geographie, Geschichte, Musik und Naturwissenschaften. Das folgende Beispiel verwendet einen Fremdsprachenstapel für den TI-83 Plus. Der Stapel heißt Spanish Calendar Terms. Der zugehörige Dateiname ist spndates.8xv. Dieser Stapel kann von education.ti.com kostenlos heruntergeladen werden.

#### Einen Stapel an den Rechner senden

- 1. Verbinden Sie Ihren Computer und Ihren Rechner mit dem TI-GRAPH LINK™ Computer-Rechner-Verbindungskabel.
- 2. Starten Sie das Programm StudyCards Creator und klicken Sie im Dialogfeld New Stack auf **Cancel**.
- **Hinweis** Bei der Installation des Programms StudyCards Creator, haben Sie Ihren Rechnertyp, die serielle Schnittstelle und den Typ des Verbindungskabels angegeben. Wenn Sie diese Einstellungen ändern möchten, wählen Sie **Link > Preferences.** Ändern Sie dann die Einstellungen und klicken Sie anschließend auf **OK**.

#### 3. Wählen Sie **Link > Send.**

- 4. Wählen Sie das gewünschte Laufwerk und das Verzeichnis, in dem der Stapel gespeichert ist.
- 5. Wählen Sie **spndates.8xv**.
- 6. Klicken Sie auf **Send**.
- **Tip** Sie können auch das Programm TI-GRAPH LINK™ verwenden, um einen Stapel an den Rechner zu senden.

#### Karten anzeigen

- **Hinweis** Um auf dem TI-73 oder dem TI-83 Plus eine Menüoption auszuwählen, bewegen Sie entweder den Cursor, um die gewünschte Option zu markieren und drücken dann **ENTER** oder drücken Sie die Nummer, die der gewünschten Menüoption zugeordnet ist.
	- 1. Drücken Sie auf ihrem Rechner [APPS].
	- 2. Wählen Sie **StudyCrd**. Der Informationsbildschirm wird angezeigt.
	- 3. Drücken Sie eine beliebige Taste. Das MAIN MENU (HAUPTMENÜ) wird angezeigt.
	- 4. Wählen Sie **CHOOSE NEW STACK** (**NEUER STAPEL**).
	- 5. Wählen Sie **Dates in Spanish**. Der Informationsbildschirm für diesen Stapel wird angezeigt.
- 6. Drücken Sie eine beliebige Taste, um die erste Karte anzuzeigen.
- 7. Lesen Sie die Vorderseite der Karte.
- 8. Wählen Sie FLIP (DREH.)—drücken Sie **TRACE** um die Rückseite der Karte anzuzeigen.
- 9. Wählen Sie YES (JA)—drücken Sie WINDOW)—wenn Ihre Antwort richtig war bzw. **NO (N)—drücken Sie [ZOOM]—wenn** sie falsch war. Die nächste Karte wird angezeigt.
- 10. Verfahren Sie mit zwei weiteren Karten, wie in den Schritten 7 – 9 beschrieben.
- 11. Wählen Sie **MENU—**drücken Sie F. Der Bildschirm CHOOSE (WÄHLEN) wird angezeigt.
- 12. Wählen Sie **RESULTS** (**ERGEBNISSE**). Die Ergebnisse Ihrer Antworten werden angezeigt. Drücken Sie  $\blacktriangledown$ , um nach unten zu navigieren und die Ergebnisse für den gesamten Stapel sehen zu können. Die Spalten zeigen – von links nach rechts – folgende Informationen an:
	- Anzahl der NEIN-Antworten
	- Anzahl der JA-Antworten
	- Anzahl der übersprungenen Karten
	- Kartename

<span id="page-8-0"></span>Nachdem Sie nun das Beispiel 'Erste Schritte' durchgearbeitet haben, können Sie in den folgenden Abschnitten Einzelheiten zu weiteren Funktionen von StudyCards™ Viewer nachlesen. Sie haben u.a. folgende Möglichkeiten:

- [Anzeigen von Multiple-Choice-Karten](#page-22-0)
- [Anzeigen von Stapeln, die verschiedene Schwierigkeitsgrade](#page-24-0) [umfassen](#page-24-0)
- [Anzeigen von Ergebnissen für eine einzelne Karte](#page-14-0)

### Senden und empfangen von Stapeln

#### Senden von Stapeln

Sie können einen Stapel von einem Computer an einen TI-73 oder einen TI-83 Plus senden. Verwenden Sie dazu das Programm StudyCards™ Creator oder TI-GRAPH LINK™. Außerdem können Sie einen Stapel von einem Rechner zu einem anderen übertragen, indem Sie eine Übertragung von Rechner zu Rechner durchführen.

#### **Verwenden von StudyCards Creator**

- 1. Verbinden Sie Ihren Computer und Ihren Rechner mit dem TI-GRAPH LINK Computer-Rechner-Verbindungskabel.
- 2. Starten Sie das Programm StudyCards Creator und klicken Sie im Dialogfeld New Stack auf **Cancel**.
- **Hinweis** Bei der Installation des Programms StudyCards Creator, haben Sie Ihren Rechnertyp, die serielle Schnittstelle und den Typ des Verbindungskabels angegeben. Wenn Sie diese Einstellungen ändern möchten, wählen Sie **Link > Preferences > Communication**. Ändern Sie dann die Einstellungen und klicken Sie anschließend auf **OK.**
	- 3. Klicken Sie auf oder wählen Sie **Link > Send**.
	- 4. Ändern Sie das Laufwerk und das Verzeichnis je nach Bedarf, um den Ordner anzugeben, in dem der/die gewünschte(n) Stapel gespeichert ist/sind.
	- 5. Wählen Sie den/die Stapel, der/die gesendet werden soll(en). Um mehr als einen Stapel auszuwählen, drücken Sie die Taste Strg (um Stapel einzeln auszuwählen) bzw. die Umschalttaste (um eine Reihe aufeinanderfolgender Stapel auszuwählen). Halten Sie die Taste gedrückt, während Sie die gewünschten Stapel auswählen.
- 6. Klicken Sie auf **Send**.
- **Tip** Um den Stapel zu senden, der aktuell geöffnet ist, klicken Sie auf die Schaltfläche **Send** neben dem Stapelnamen im oberen Bereich des Fensters. StudyCards™ Creator speichert den Stapel nicht auf Ihrem PC, bevor er an den Rechner gesendet wird. Sie müssen den Stapel speichern, bevor Sie das Programm StudyCards Creator beenden, andernfalls gehen alle vorgenommenen Änderungen verloren.

#### **Durchführen einer Übertragung von Rechner zu Rechner**

Sie können Dateien nur zwischen zwei Rechnern des Typs TI-73 oder des Typs TI-83 Plus übertragen. Zwischen einem TI-73 und einem TI-83 Plus können Sie keine Dateien übertragen.

#### $TI-73:$

- 1. Verbinden Sie die beiden TI73 mit dem TI-GRAPH LINK™ Rechner-Rechner-Verbindungskabel.
- 2. Drücken Sie auf dem empfangenden Rechner APPS und wählen Sie dann **Link**.
- 3. Drücken Sie  $\mathbb{F}$ , um RECEIVE auszuwählen.
- 4. Drücken Sie auf dem sendenden Rechner APPS, und wählen Sie dann **Link**.
- 5. Drücken Sie  $\overline{\phantom{a}}$  oder  $\overline{\phantom{a}}$ , um **AppVars** auszuwählen.
- 6. Drücken Sie  $\overline{P}$  oder  $\overline{A}$ , um den Cursor zum Namen der AppVar zu bewegen, und drücken Sie dann **ENTER**, um sie auszuwählen.
- 7. Drücken Sie  $\mathbb{F}$ , um TRANSMIT zu markieren und wählen Sie dann **Transmit**. Daraufhin wird die Datei an den empfangenden Rechner gesendet.

 $TI-83$  Plus:

- 1. Verbinden Sie die beiden TI-83 Plus mit dem TI-GRAPH LINK™ Rechner-Rechner-Verbindungskabel.
- 2. Drücken Sie auf dem empfangenden Rechner [2nd] [LINK].
- 3. Drücken Sie  $\mathbb{F}$ , um RECEIVE auszuwählen.
- 4. Drücken Sie auf dem sendenden Rechner [2nd] [LINK].
- 5. Drücken Sie  $\overline{\phantom{a}}$  oder  $\overline{\phantom{a}}$ , um **AppVars** auszuwählen.
- 6. Drücken Sie  $\blacktriangleright$  oder  $\blacktriangleright$ , um den Cursor zum Namen der AppVar zu bewegen, und drücken Sie dann **ENTER**, um sie auszuwählen.
- 7. Drücken Sie  $\lceil \cdot \rceil$ , um TRANSMIT zu markieren und wählen Sie dann **Transmit**. Daraufhin wird die Datei an den empfangenden Rechner gesendet.

#### Empfangen von Stapeln

Stapel können einfach weitergegeben werden, da Sie als Anwendungsvariablen (AppVars) gespeichert werden. Sie können das Programm StudyCards™ Creator oder TI-GRAPH LINK™ verwenden, um die AppVar von Ihrem Rechner zu empfangen. Auf diese Weise ist es einfach, einen Stapel, den Sie nicht selbst erzeugt haben, oder der auf Ihrem Computer nicht mehr gespeichert ist, zu bearbeiten.

- 1. Verbinden Sie Ihren Computer und Ihren Rechner mit dem TI-GRAPH LINK Computer-Rechner-Verbindungskabel.
- 2. Starten Sie das Programm StudyCards Creator.
- **Hinweis** Bei der Installation des Programms StudyCards Creator, haben Sie Ihren Rechnertyp, die serielle Schnittstelle und den Typ des Verbindungskabels angegeben. Wenn Sie diese Einstellungen ändern möchten, wählen Sie **Link > Preferences > Communication**. Ändern Sie dann die Einstellungen und klicken Sie anschließend auf **OK.**
	- 3. Klicken Sie auf oder wählen Sie **Link >Receive**. Das Fenster Receiving wird angezeigt.
	- 4. Wählen Sie den Ordner auf Ihrem Computer, in dem Sie den Stapel speichern möchten. (Sie können auf **Browse** klicken, um den Ordner zu finden.)
- 5. Wählen Sie den/die Stapel, der/die empfangen werden soll(en). Sie können mehr als einen Stapel auswählen.
- **Hinweis** Im Fenster Receiving werden die Namen aller AppVars auf Ihrem Rechner angezeigt. Mit StudyCards Creator können Sie eine AppVar empfangen, die kein Stapel ist. Sie können diese AppVar jedoch mit dem Programm StudyCards Creator nicht öffnen.
	- 6. Klicken Sie auf **OK**.

### Starten und beenden der StudyCards Anwendung

#### Starten von StudyCards Viewer

- 1. Drücken Sie [APPS], um die Liste der Anwendungen auf Ihrem Rechner anzuzeigen.
- 2. Wählen Sie **StudyCrd**. Der Informationsbildschirm von StudyCards™ Viewer wird angezeigt.
- 3. Drücken Sie eine beliebige Taste, um fortzusetzen.

#### <span id="page-14-0"></span>Beenden von StudyCards Viewer

- Wählen Sie im Hauptmenü **QUIT (BEENDEN).**
- Von jedem anderen Bildschirm aus können Sie zu diesem Zweck [2nd] [QUIT] drücken.

### Anzeigen von Karten

Verwenden Sie zur Übertragung eines Stapels auf Ihren Rechner das Programme StudyCards™ Creator oder TI-GRAPH LINK™ oder führen Sie eine Übertragung von Rechner zu Rechner durch. Unter [Senden und empfangen von](#page-8-0) [Stapeln](#page-8-0) finden Sie eine detaillierte Anleitung dazu.

#### W‰hlen eines Stapels

Sie können entweder einen neuen Stapel auswählen oder mit Karten aus dem letzten Stapel, der verwendet wurde, arbeiten.

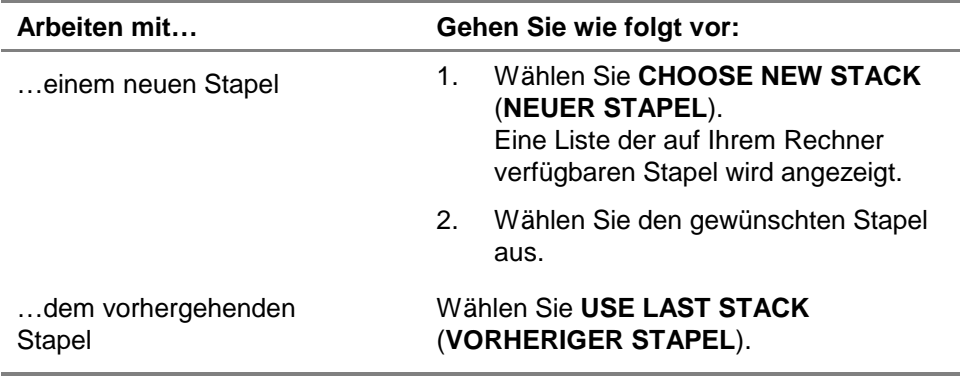

#### Einrichten des StudyCards Viewer

Mit Hilfe der Einstellungen von StudyCards™ Viewer können Sie festlegen, wie Sie die Karten anzeigen möchten.

- **Hinweis** Bestimmte Einstellungen richten sich nach dem Typ des angezeigten Stapels und sind eventuell nicht anwendbar. Bei Stapeln mit Schwierigkeitsgraden sind beispielsweise die Einstellungen Keep Known Cards (RICHTIGE BELASSEN) und Reintroduce Cards (RICHTIGE EINFÜGEN) nicht anwendbar. Bei diesen Stapeln wird der Schwierigkeitsgrad automatisch um eine Stufe erhöht, wenn der Benutzer 80% der Karten korrekt beantwortet hat.
	- 1. Wählen Sie im Hauptmenü von StudyCards die Option **SETTINGS (EINSTELLUNGEN)**.
	- 2. Bewegen Sie den Cursor auf eine Einstellung und drücken **ENTER)**, um Sie abzuwählen. Sie können eine beliebige Sie ENTER, um sie auszuwählen. Drücken Sie erneut auf Anzahl Einstellungen auswählen.

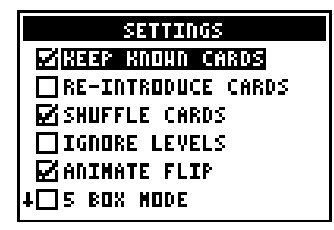

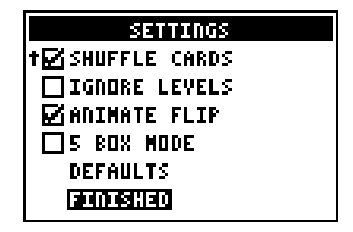

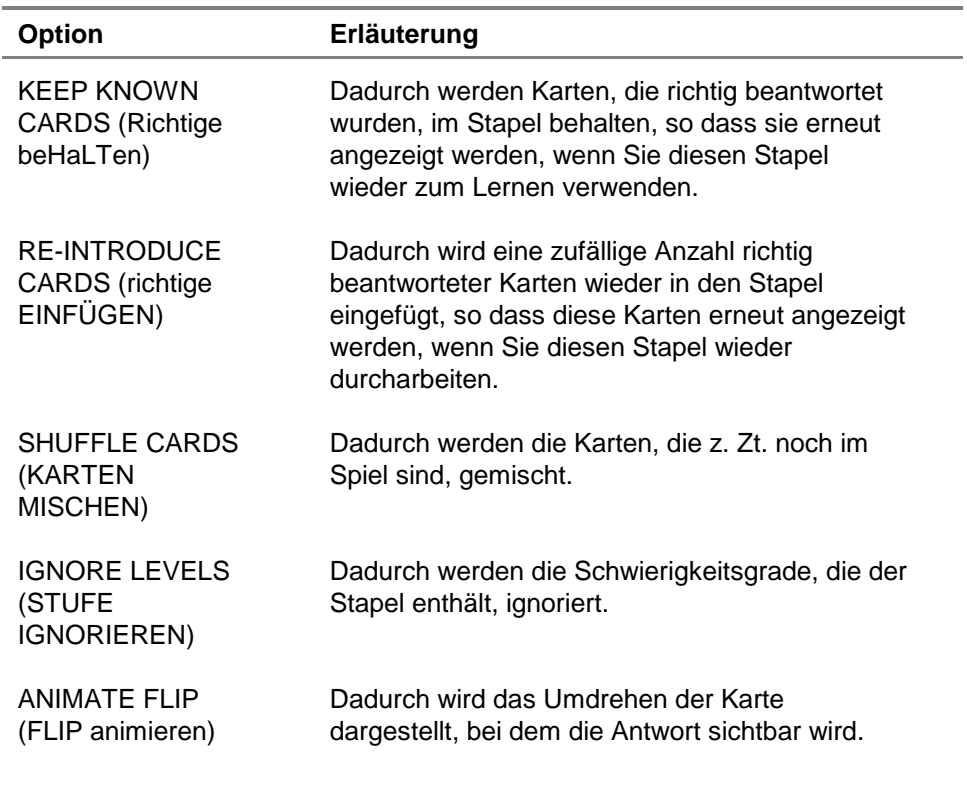

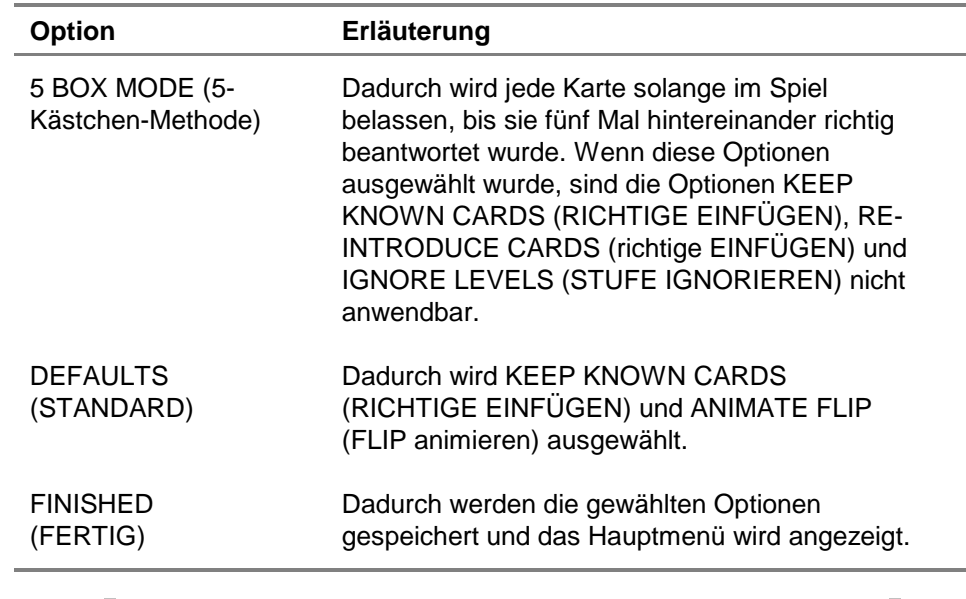

Abkürzung Drücken Sie CLEAR, um die gewählten Einstellungen zu speichern und zum Hauptmenü zurückzukehren.

#### Navigieren durch einen Stapel

Mit Hilfe von Optionen am unteren Rand des StudyCards™ Viewer Bildschirms können Sie durch die Karten navigieren und auf Menüs und Ergebnisse zugreifen. Um eine Option auszuwählen, drücken Sie jeweils die direkt darunter liegende Grafiktaste.

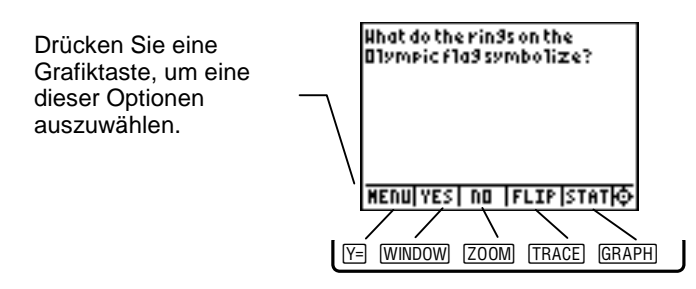

Sie können von jedem Bildschirm aus **MENU** auswählen, um das Menü CHOOSE (WÄHLEN) zu öffnen. Über dieses Menü können Sie auf mehrere Funktionen von StudyCards Viewer zugreifen.

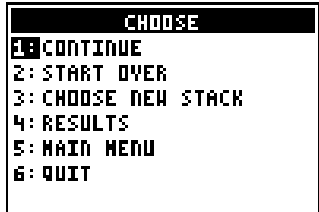

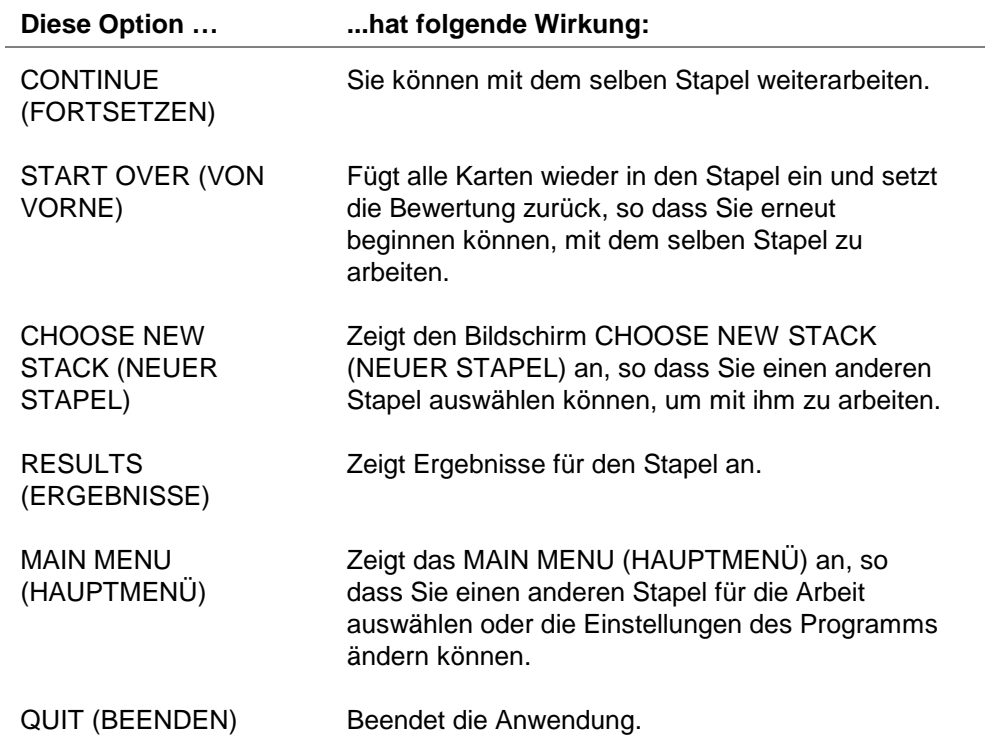

#### <span id="page-21-0"></span>Anzeigen selbstprüfender Karten

- 1. Lesen Sie die Vorderseite der Karte, auf der die Frage steht.
- 2. Wählen Sie **FLIP** (**DREH.**)**,** um die Rückseite der Karte anzuzeigen. Dort steht die Antwort.
- 3. Wählen Sie **YES** (**JA**), wenn Sie die Antwort wussten. -oder-Wählen Sie **NO** (**N**),wenn Sie die Antwort nicht wussten. Durch die Auswahl von YES (JA) bzw. NO (N) werden die Karten sortiert, so dass Sie eine neue Chance zur Beantwortung der falsch beantworteten Karten bekommen.

Optionen:

- Um die Bewertung für eine einzelne Karte anzuzeigen, wählen Sie **STAT**.
- Um Ihre Ergebnisse für den gesamten Stapel anzuzeigen, wählen Sie **MENU** und anschließend **RESULTS**  (**ERGEBNISSE**).

#### <span id="page-22-0"></span>Anzeigen von Multiple-Choice-Karten

Wählen Sie eine Option am unteren Bildschirmrand, um durch die Karten zu navigieren und auf Menüs und Statistiken zuzugreifen. Um eine Option auszuwählen, drücken Sie jeweils die direkt darunter liegende Grafiktaste.

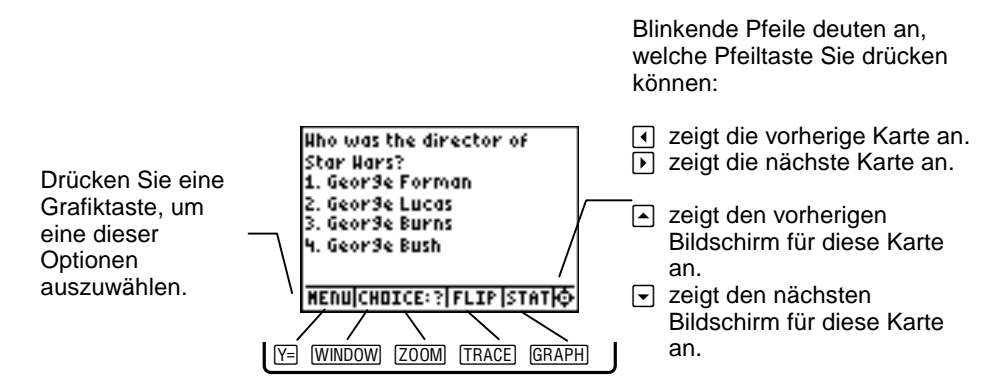

- 1. Lesen Sie die Vorderseite der Karte, auf der die Frage steht.
- 2. Drücken Sie die Nummer, die der Antwort zugeordnet ist, die Sie auswählen möchten. StudyCards Viewer bestimmt, ob Sie richtig geantwortet haben, und dreht die Karte automatisch um.
- 3. Drücken Sie  $\lceil \cdot \rceil$ , um die nächste Karte anzuzeigen.

Optionen:

- Um die Antwort auf der Rückseitet der Karte anzuzeigen, wählen Sie **FLIP** (**DREH.**). StudyCards™ Viewer bewertet die betreffende Karte als falsch beantwortet.
- Um die Bewertung für eine einzelne Karte anzuzeigen, wählen Sie **STAT**.
- Um Ihre Ergebnisse für den gesamten Stapel anzuzeigen, wählen Sie **MENU** und anschließend **RESULTS** (**ERGEBNISSE**).

#### <span id="page-24-0"></span>Anzeigen von Stapeln, die verschiedene Schwierigkeitsgrade umfassen

Wenn Sie mit einem Stapel arbeiten, dessen Karten durch unterschiedliche Schwierigkeitsgrade (Stufe) bezeichnet sind, werden zuerst die Karten mit Stufe 1 angezeigt. Wenn Sie mindestens 80% dieser Karten richtig beantwortet haben, werden automatisch die Karten mit dem nächst höheren Stufe angezeigt. Wenn Sie weniger als 80% der Karten richtig beantwortet haben, zeigt StudyCards™ Viewer die Ergebnisse und anschließend ein Menü an, in dem Sie unter folgenden Optionen wählen können:

- Um erneut die Karten mit Stufe 1 anzuzeigen, wählen Sie **REPEAT LEVEL** (**STUFE WIEDERHOLEN**).
- Um die Karten mit Stufe 2 anzuzeigen, wählen Sie **NEXT LEVEL** (**NÄCHSTE STUFE**).
- Um einen anderen Stapel anzuzeigen, wählen Sie **CHOOSE NEW STACK** (**NEUER STAPEL**).
- Um die Ergebnisse für Karten die Stufe 1 anzuzeigen, wählen Sie **RESULTS** (**ERGEBNISSE**).
- Um zum Hauptmenü von StudyCards Viewer zurückzukehren, wählen Sie **MAIN MENU** (**HAUPTMENÜ**).
- Um die Anwendung zu beenden, wählen Sie **QUIT**  (**BEENDEN**).

### <span id="page-25-0"></span>Anzeigen von Ergebnissen

#### Anzeigen des Status einer einzelnen Karte

StudyCards™ Viewer registriert für jede Karte die Ergebnisse, so dass Sie sehen können, wie oft Sie eine Karte in einer Lernsitzung richtig bzw. falsch beantwortet und wie oft Sie sie übersprungen haben.

- 1. Wählen Sie **STAT,** um den Status einer Karte anzuzeigen.
- 2. Drücken Sie eine beliebige Taste, um zu der Karte zurückzukehren.

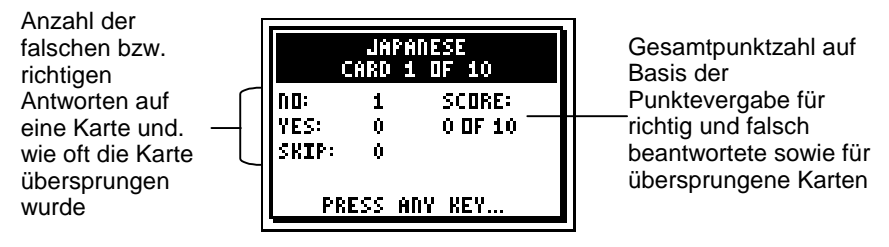

Selbstprüfende Karte

**Tipp** Wenn Sie eine selbstprüfende Karte beantworten, wird automatisch die nächste Karte angezeigt. Drücken Sie  $\lceil \cdot \rceil$ , um die Karte erneut anzuzeigen und wählen Sie anschließend **STAT,** um die Ergebnisse für diese Karte anzuzeigen.

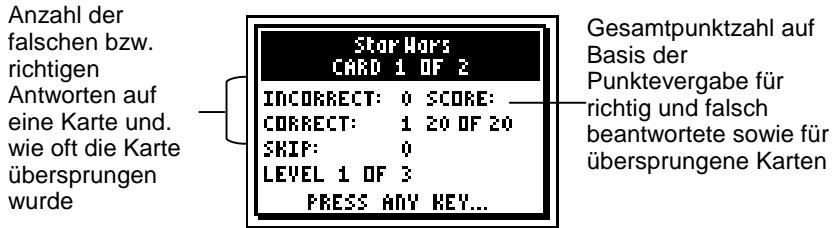

Multiple-Choice-Karte

**Tipp** Drücken Sie (1), um die vorausgegangene Karte erneut anzuzeigen und wählen Sie dann **STAT,** um die Ergebnisse für diese Karte anzuzeigen.

#### Anzeigen von Ergebnissen für einen Stapel

StudyCards™ Viewer registriert auch die Ergebnisse für den gesamten Stapel. So zeigen Sie die Ergebnisse an:

- 1. Wählen Sie **MENU**.
- 2. Wählen Sie **RESULTS** (**ERGEBNISSE**).

Anzahl der: **N**O (NEIN) Antworten, der **Y**ES (JA) Antworten und des <u>Uberspringens In It Is Carp Carp Gesamtpunktzahl auf</u> Gesamtpunktzahl auf Basis der **O** ALKENE 1 Ů Punktevergabe für Ò <u>oipedestrian</u>  $\mathbf{1}$ richtig und falsch Ó O CAL CAPITAL  $\mathbf{1}$ beantwortete sowie für Ů OIBUTTERFLY übersprungene Karten o|ENGLAND

> BACKISCORE:00140 OF 00200 Selbstprüfender Stapel

Anzahl der Auswahl der Falschen Antworten, Der Richtigen Antworten und des Überspringens einer Karte

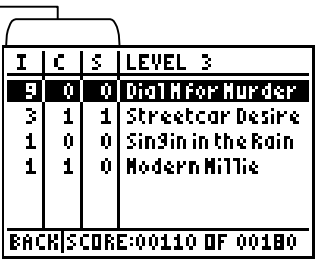

Multiple-Choice-Stapel

**Tipp** Drücken Sie **D** oder **(**), um die Ergebnisse für einen anderen Schwierigkeitsgrad anzuzeigen.

### Löschen der Anwendung

#### Löschen der Anwendung von einem TI-73

- 1. Drücken Sie [2nd] [MEM], um das Menü MEMORY anzuzeigen.
- 2. Wählen Sie **Delete**.
- 3. Verwenden Sie  $\overline{\phantom{a}}$  oder  $\overline{\phantom{a}}$ , um den Cursor zu Apps zu bewegen und drücken Sie dann **ENTER.**
- 4. Verwenden Sie  $\overline{ }$  oder  $\overline{ }$ , um den Cursor zu StudyCrd zu bewegen und drücken Sie dann **ENTER.**
- 5. Wählen Sie **Yes**. Die Anwendung wird gelöscht.

#### Löschen der Anwendung von einem TI-83 Plus

- 1. Drücken Sie [2nd] [MEM], um das Menü MEMORY anzuzeigen.
- 2. Wählen Sie **Mem Mgmt/Del**.
- 3. Verwenden Sie  $\overline{\phantom{a}}$  oder  $\overline{\phantom{a}}$ , um den Cursor zu Apps zu bewegen und drücken Sie dann **[ENTER**].
- 4. Verwenden Sie  $\lceil \cdot \rceil$  oder  $\lceil \cdot \rceil$ , um den Cursor zu StudyCrd zu bewegen und drücken Sie dann **DEL**.
- 5. Wählen Sie **Yes**. Die Anwendung wird gelöscht.

### Löschen eines Stapels

#### Löschen eines Stapels von einem TI-73

- 1. Drücken Sie [2nd] [MEM], um das Menü MEMORY anzuzeigen.
- 2. Wählen Sie **Delete**.
- 3. Verwenden Sie  $\overline{\phantom{a}}$  oder  $\overline{\phantom{a}}$ , um **AppVars** auszuwählen.
- 4. Verwenden Sie  $\overline{\phantom{a}}$  oder  $\overline{\phantom{a}}$ , um den Cursor zum Namen des Stapels zu bewegen and drücken Sie dann **ENTER**. Der Stapel wird gelöscht.

#### Löschen eines Stapels von einem TI-83 Plus

- 1. Drücken Sie [2nd] [MEM], um das Menü MEMORY anzuzeigen.
- 2. Wählen Sie **Mem Mgmt/Del**.
- 3. Verwenden Sie h oder `, um den Cursor zu **AppVars** zu bewegen und drücken Sie dann **[ENTER**].
- 4. Verwenden Sie  $\overline{\phantom{a}}$  oder  $\overline{\phantom{a}}$ , um den Cursor zum Namen des Stapels zu bewegen and drücken Sie dann **DEL**. Der Stapel wird gelöscht.
- **Hinweis** Wenn die AppVar archiviert ist, wird die Frage **Are You Sure?** angezeigt. Wählen Sie **Yes**, um die AppVar zu löschen.

### <span id="page-32-0"></span>Anleitungen zum Verhalten bei Fehlern

#### **Batterie schwach**

Versuchen Sie nicht, eine Flash-Anwendung herunterzuladen, wenn auf dem Rechner die Meldung für Batterieschwäche angezeigt wird. Die Batterieschwäche wird auf dem Ausgangsbildschirm angezeigt. Wenn diese Meldung während einer Installation ausgegeben wird, müssen Sie die Batterien wechseln, bevor Sie es erneut versuchen.

#### **Archiv voll**

Dieser Fehler tritt auf, wenn der Rechnern nicht über genügend Speicher für die Anwendung verfügt. Um Speicher für eine neue Anwendung freizugeben, müssen Sie eine Anwendung und/oder archivierte Variablen von dem Rechner löschen. Bevor Sie eine Anwendung von dem Rechner löschen, können Sie mit Hilfe von TIGRAPH LINK™ eine Sicherungskopie erstellen. Diese können Sie später mit TI-GRAPH LINK erneut auf den Rechner laden.

#### **Verbindungs- bzw. Übertragungsfehler**

Dieser Fehler deutet darauf hin, dass TI-GRAPH LINK™ nicht mit dem Rechner kommunizieren kann. Das Problem hängt meist mit dem TIGRAPH LINK Kabel und dessen Verbindung mit dem TI-83 Plus und/oder dem Computer zusammen. Vergewissern Sie sich, dass das Kabel fest mit dem E/A-Anschluss des Rechners und mit dem Computer verbunden ist. Stellen Sie sicher, dass in TIGRAPH LINK der richtige Kabeltyp ausgewählt wurde.

Wenn diese Schritte das Problem nicht lösen, versuchen Sie es mit einem anderen TIGRAPH LINK Kabel und führen Sie einen Neustart ihres Computers durch. Wenn der Fehler weiterhin auftritt, nehmen Sie bitte Kontakt mit dem Support TI-[Cares](#page-37-0)™ auf.

#### **Fehler bei Übertragung**

Diese Problem hängt meist mit dem Rechner-Rechner-Verbindungskabel und dessen Verbindung mit den Rechnern zusammen. Vergewissern Sie sich, dass das Kabel fest mit den E/A-Anschlüssen der beiden Rechner verbunden ist.

Wenn der Fehler weiterhin auftritt, nehmen Sie bitte Kontakt mit dem Support TI-[Cares](#page-37-0) auf.

#### **Signatur oder Zertifikat ungültig**

Entweder hat der Rechner kein Zertifikat zur Ausführung dieser Anwendung, oder elektrische Störsignale verursachten einen Verbindungsfehler. Versuchen Sie erneut, die Anwendung zu installieren. Wenn der Fehler weiterhin auftritt, nehmen Sie bitte Kontakt mit dem Support TI-[Cares](#page-37-0)™ auf.

### Prüfen der Versionsnummern und des freien Speicherplatzes

#### Verifizieren der Version des Betriebssystems und der ID-Nummer

StudyCards™ Viewer ist kompatibel mit TI-73 Graph Explorer 1.40 und höher und mit dem Betriebssystem 1.10 und höher des  $TI-83$  Plus.

So verifizieren Sie die Versionsnummer des TI-73 Graph Explorer bzw. des TI-83 Plus Betriebssystems:

- 1. Drücken Sie, während der Ausgangsbildschirm angezeigt wird, [2nd] [MEM].
- 2. Wählen Sie **ABOUT**.

Die Versionsnummer des Betriebssystems wird unter dem Namen des Rechners im Format x.yy angezeigt. Die ID-Nummer erscheint auf der Linie unter der Produktnummer.

#### Verifizieren der Version der Flash-Anwendung

- 1. Drücken Sie [APPS].
- 2. Wählen Sie **StudyCrd**. Der Informationsbildschirm wird angezeigt. Die Versionsnummer wird unter dem Namen der Anwendung angezeigt.

#### Prüfen des freien Speichers für Flash-Anwendungen

StudyCards™ Viewer benötigt auf dem TI-73 eine freien Speicherplatz, um die Anwendung laden und ausführen zu können und auf dem TI-83 Plus mindestens 16.384 Byte ARC FREE (Flash).

So prüfen Sie den freien Platz auf einem TI-73:

- 1. Drücken Sie, während der Ausgangsbildschirm angezeigt wird,  $[2nd]$   $[MEM]$ .
- 2. Wählen Sie **Check APPS**.

So prüfen Sie ARC FREE auf einem TI-83 Plus:

- 1. Drücken Sie, während der Ausgangsbildschirm angezeigt wird, [2nd] [MEM].
- 2. Wählen Sie **MEM MGMT/DEL**.

### <span id="page-37-0"></span>Texas Instruments (TI) Kundendienst und Auskunft

#### Allgemeine Auskünfte

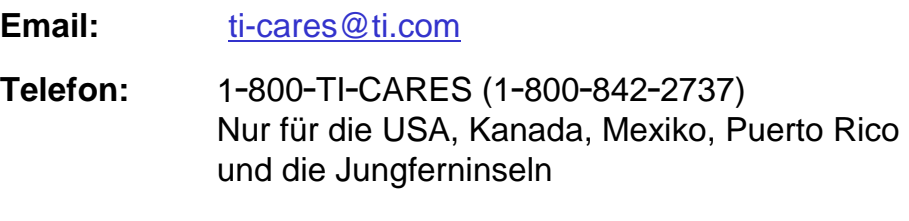

**Internet:** [education.ti.com](http://education.ti.com/)

#### Technische Auskünfte

**Telefon: 19729178324**

#### Produktkundendienst (Geräte)

**Kunden in den USA, Kanada, Mexiko, Puerto Rico und auf den Jungferninseln:** Wenden Sie sich vor der Rückgabe eines Produkts immer erst an den Kundendienst von TI.

**Alle anderen Kunden:** Beachten Sie das Informationsblatt, das Ihrem Produkt beilag, oder wenden Sie sich an Ihren TI-Händler bzw. einen Großhändler in Ihrer Nähe.

### <span id="page-38-0"></span>TEXAS INSTRUMENTS LIZENZVERTRAG

#### **DURCH DIE INSTALLATION DIESER SOFTWARE ERKLÄREN SIE SICH MIT FOLGENDEN VERTRAGSBEDINGUNGEN EINVERSTANDEN:**

- 1. **LIZENZ**: Texas Instruments Incorporated ("TI") gewährt Ihnen eine Lizenz zum Einsatz und zum Kopieren der Software ("Gegenstand der Lizenz"), die sich auf dieser Diskette/CD/Web site befindet. Sie und jeder weitere Benutzer dürfen den Gegenstand der Lizenz nur auf Rechnern von Texas Instruments einsetzen.
- 2. **BESCHRÄNKUNGEN**: Sie dürfen den Gegenstand der Lizenz nicht disassemblieren oder decompilieren. Sie dürfen Kopien, die Sie anfertigen, nicht verkaufen, vermieten oder zum Mietkauf überlassen.
- 3. **COPYRIGHT**: Der Gegenstand der Lizenz und das gesamte mitgelieferte Dokumentationsmaterial sind urheberrechtlich geschützt. Löschen Sie beim Herstellen von Kopien den Urhebervermerk, das Warenzeichen oder Schutzvermerke nicht aus den Kopien.
- 4. **GEWÄHRLEISTUNG**: TI gewährleistet nicht, daß der Gegenstand der Lizenz oder das Dokumentationsmaterial fehlerfrei oder für den von Ihnen vorgesehenen Zweck einsetzbar sind. Der Gegenstand der Lizenz wird Ihnen und allen weiteren Nutzern "wie vorliegend" überlassen.
- 5. **HAFTUNGSBESCHRÄNKUNG**: TI übernimmt weder direkt noch indirekt eine Haftung oder Gewährleistung beliebiger Art für den Gegenstand der Lizenz, einschließlich für dessen Eignung als Wirtschaftsgut, die Anwendbarkeit und die Eignung zu einem bestimmten Zweck.

**TI ODER SEINE ZULIEFERER HAFTEN WEDER FÜR INDIREKTE, ZUFÄLLIGE ODER FOLGESCHÄDEN NOCH FÜR GEWINNAUSFALL, BETRIEBSUNTERBRECHUNGEN, ODER DATENVERLUST, UNGEACHTET DESSEN, OB SCHÄDEN ALS ERLITTENES UNRECHT, VERTRAGSBRUCH ODER ALS SCHADENSERSATZ GELTEND GEMACHT WERDEN.** 

 **IN BESTIMMTEN STAATEN UND LÄNDER KANN HAFTUNG NICHT AUSGESCHLOSSEN UND EINE HAFTUNGSBEGRENZUNG FÜR ZUFÄLLIGE ODER FOLGESCHÄDEN NICHT FESTGESCHRIEBEN WERDEN. DIE GENANNTE HAFTUNGSBESCHRÄNKUNGEN TREFFEN ALSO MÖGLICHERWEISE FÜR SIE NICHT ZU.**

#### **Seitenaufteilung**

Diese PDF-Dokument enthält elektronische Lesezeichen, die der einfachen bildschirmgestützten Navigation dienen. Wenn Sie dieses Dokument drucken möchten, sollten Sie bei der Suche nach bestimmten Themen die folgenden Seitennummern beachten.

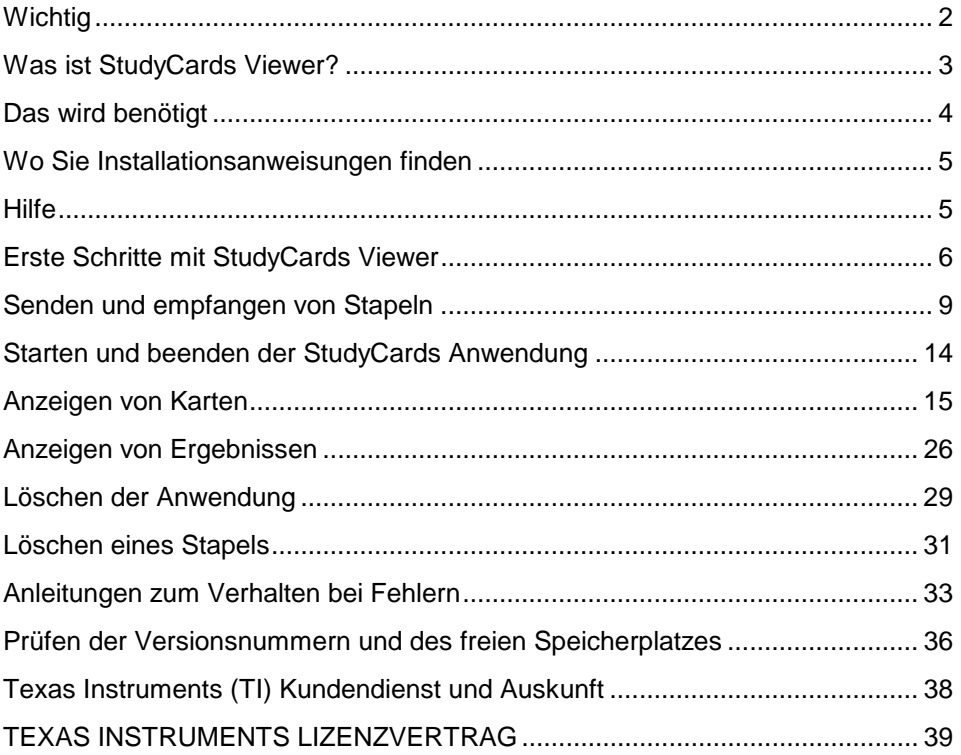